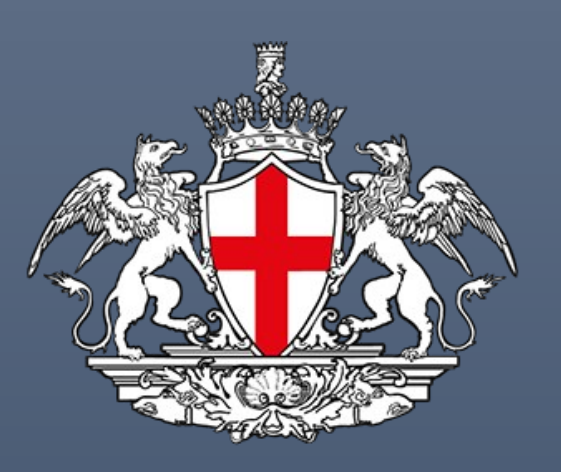

# **COMUNE DI GENOVA**

# AGENDA APPUNTAMENTI PER SERVIZI DEMOGRAFICI E CIMITERIALI

TUTORIAL PER LA PRENOTAZIONE SULLA PIATTAFORMA BOOKINGS

COMUNE DI GENOVA - Direzione Servizi Civici

#### SOMMARIO

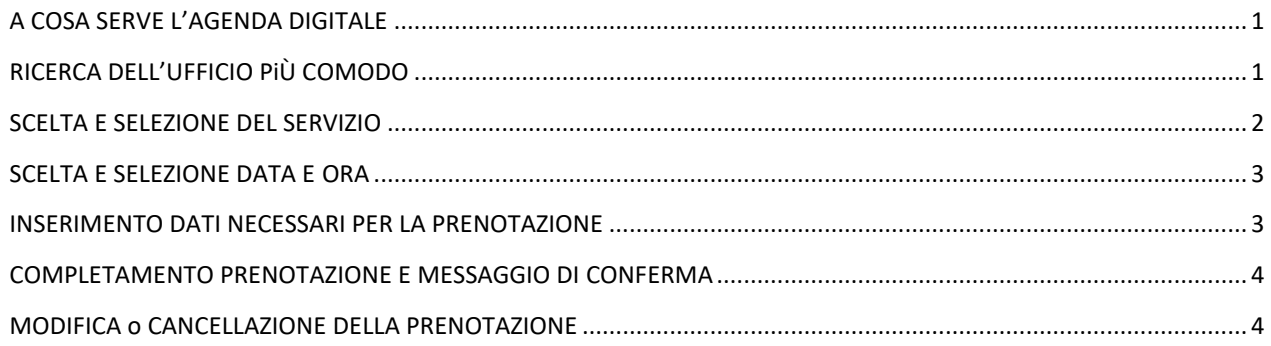

#### <span id="page-1-0"></span>A COSA SERVE L'AGENDA DIGITALE

L'agenda digitale è lo strumento dedicato alla prenotazione dei servizi demografici e cimiteriali del comune di Genova che possono essere erogati solo in presenza.

Link di accesso:<https://smart.comune.genova.it/agendaservizi>

#### <span id="page-1-1"></span>RICERCA DELL'UFFICIO PIÙ COMODO

Utilizzare la funzionalità di ricerca e geolocalizzazione presente sul sito per la ricerca dell'ufficio più comodo

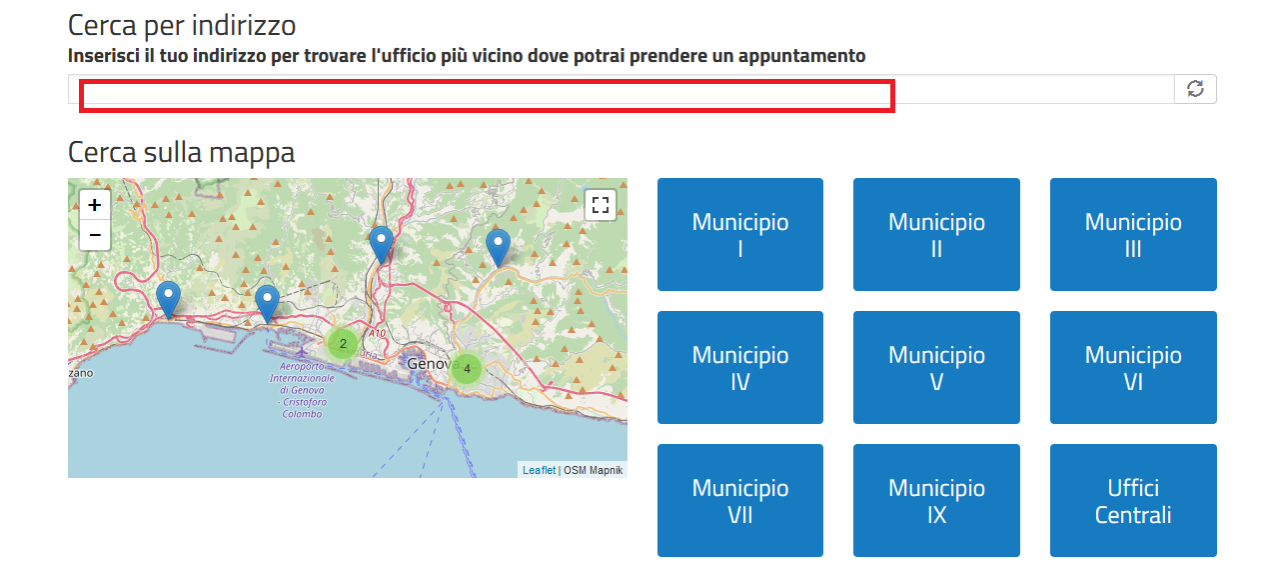

Selezionare l'ufficio scelto cliccando sul Municipio corrispondente. La selezione "Uffici Centrali" corrisponde alla sede di Corso Torino, 11

## <span id="page-2-0"></span>SCELTA E SELEZIONE DEL SERVIZIO

Nella prima sezione, selezionare il servizio desiderato cliccando sullo stesso. Per accedere alle informazioni relative al servizio cliccare sull'icona  $\Box$ .

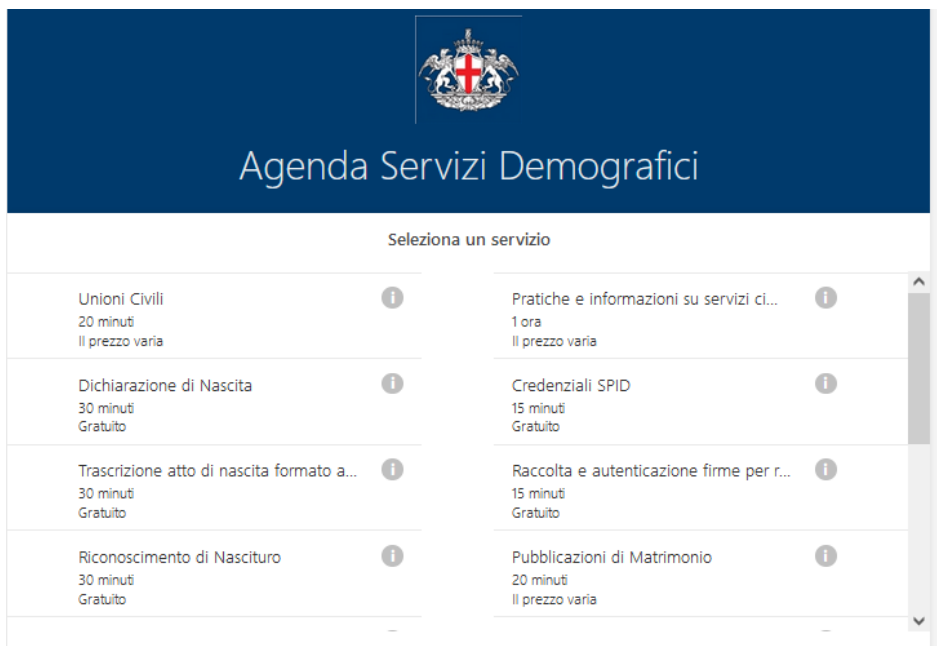

#### Il servizio selezionato diventa blu

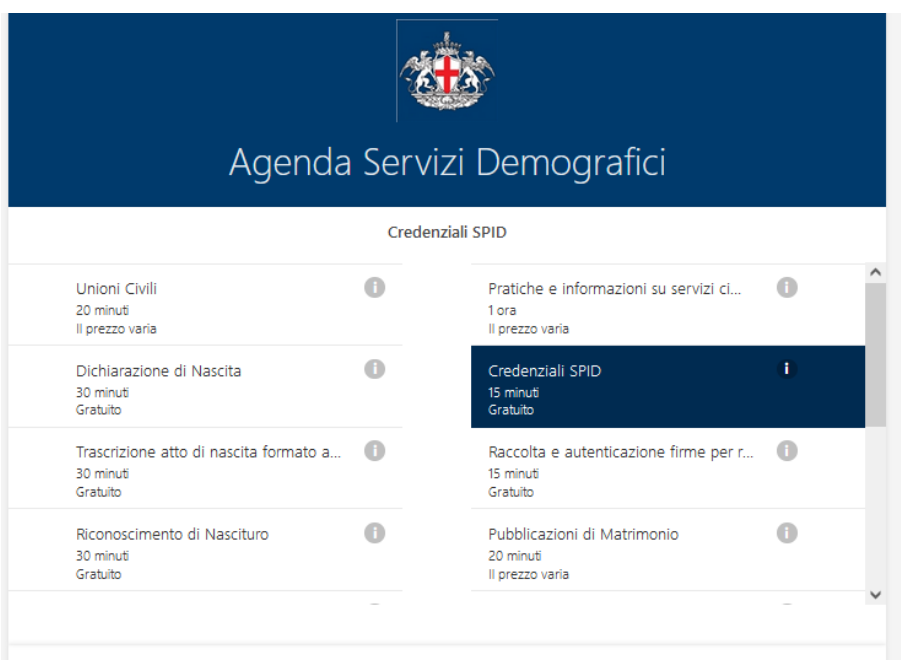

#### <span id="page-3-0"></span>SCELTA E SELEZIONE DATA E ORA

Nella sezione successiva selezionare, facendo clic, la data e l'ora prescelte per l'appuntamento. Entrambi i dati sono obbligatori e una volta selezionati diventano blu. Saranno selezionabili solo date e ore con effettiva disponibilità (in grassetto). Le date in grigio non sono disponibili.

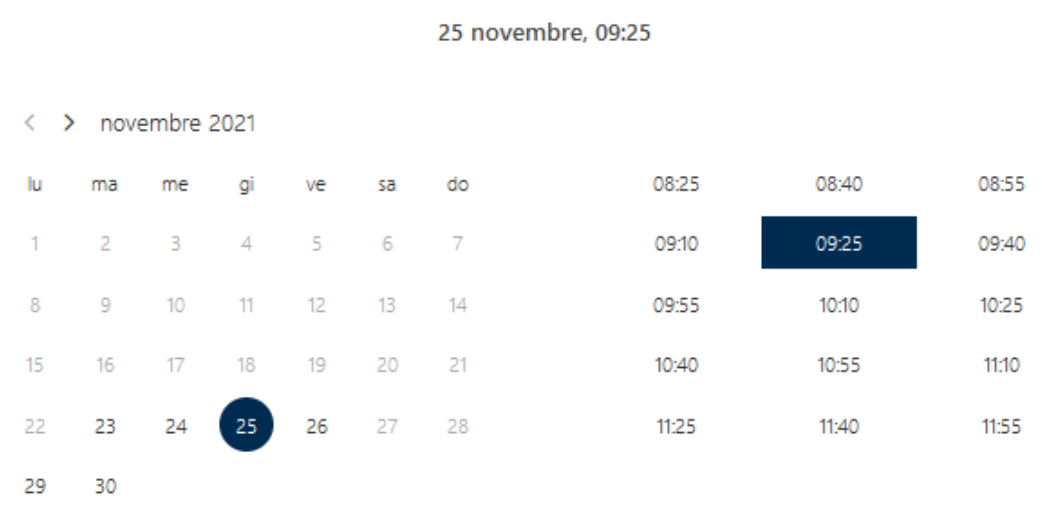

1 Tutti gli orari sono in (UTC+01:00) Amsterdam, Berlin, Bern, Rome, Stockholm, Vienna

#### <span id="page-3-1"></span>INSERIMENTO DATI NECESSARI PER LA PRENOTAZIONE

Compilare la sezione finale con tutti i dati necessari per procedere con la prenotazione. I dati facoltativi possono essere omessi. La spunta relativa alla presa visione sull'informativa privacy è obbligatoria.

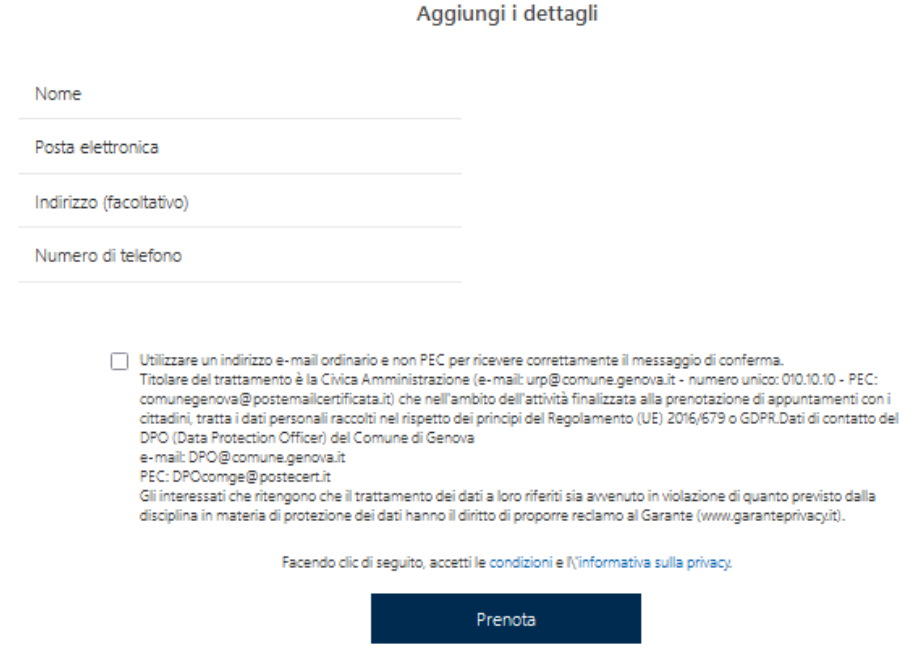

N.B.: controllare attentamente l'indirizzo e-mail inserito, che non deve essere PEC, perché è quello su cui si riceverà il messaggio di conferma

#### <span id="page-4-0"></span>COMPLETAMENTO PRENOTAZIONE E MESSAGGIO DI CONFERMA

Cliccare su "Prenota".

Arriverà sulla casella di posta inserita una mail di conferma dell'appuntamento. Es:

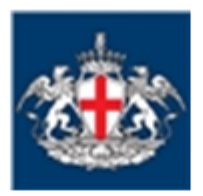

Prenotazione confermata per

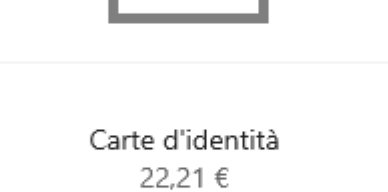

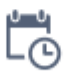

giovedì 28 ottobre 2021  $10:55 - 11:10$ 

(UTC+01:00) Amsterdam, Berlin, Bern, Rome, Stockholm, Vienna

N.B.: se la mail non arrivasse, controllare la cartella spam o posta indesiderata. In caso non si ricevesse alcuna comunicazione entro qualche minuto sarà necessario ripetere la procedura

### <span id="page-4-1"></span>MODIFICA O CANCELLAZIONE DELLA PRENOTAZIONE

Per modificare o annullare l'appuntamento cliccare sul link in fondo alla mail di conferma, da conservare.

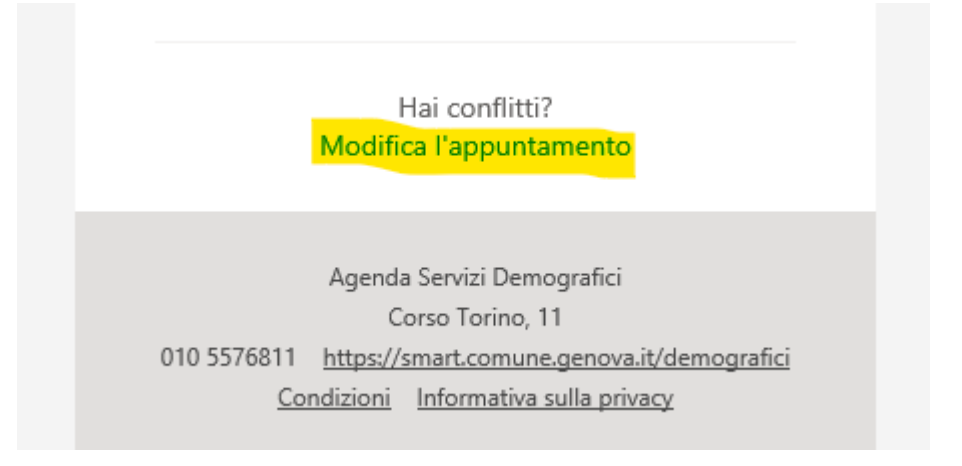